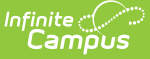

# **Searching in Infinite Campus**

Last Modified on 04/09/2024 1:28 pm CDT

[Searching](http://kb.infinitecampus.com/#searching-and-the-context-switcher) and the Context Switcher | Search [Preferences](http://kb.infinitecampus.com/#advanced-search) | [Available](http://kb.infinitecampus.com/#available-search-types) Search Types | Advanced Search | Ad Hoc Filters in [Advanced](http://kb.infinitecampus.com/#ad-hoc-filters-in-advanced-searches) Searches | Wildcard [Searching](http://kb.infinitecampus.com/#wildcard-searching)

Infinite Campus provides a unified search menu, allowing you to quickly and easily search a

multitude of data. Simply click the magnifying glass icon  $\Box$ , select the type of data you wish to search (i.e., Student, Household, Tool, etc), and enter your search criteria. Results will appear below the search box.

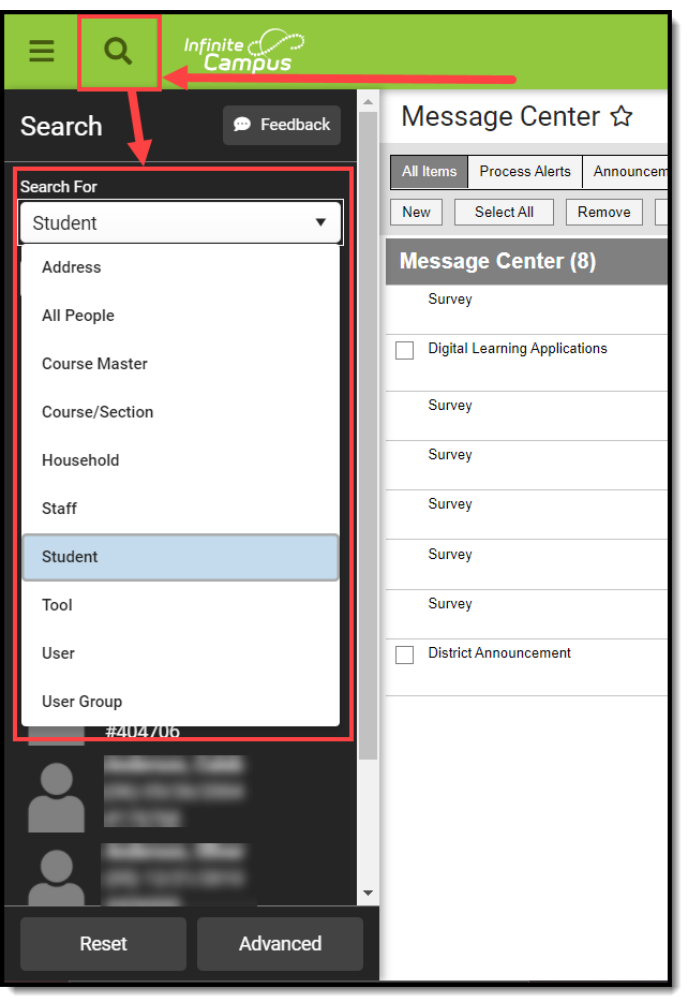

Selecting a search result will send you to the appropriate tool for that piece information.

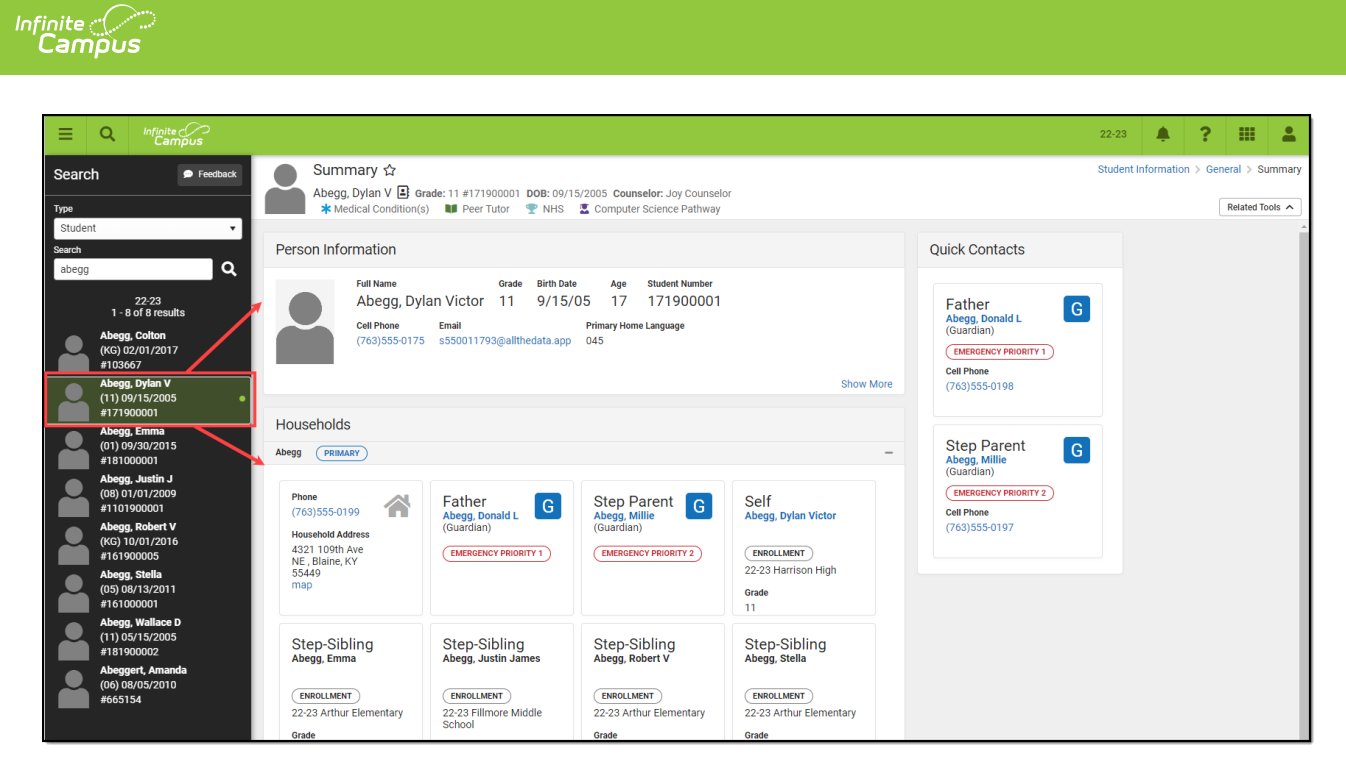

The search menu also remembers your last search results, allowing you to quickly toggle back and forth between the list of tools within the Main Menu and search results without losing your place in either screen. Search results also remain visible within the left-hand panel while you interact within a tool you got to by selecting a search result.

Selecting a tool which requires context to be selected (such as a tool showing information for specific course or person) prompts the user to initiate a search to locate this contextual information.

For example, if a user selects Course Information, the user is asked open the Course Search and locate the course for which to show information about.

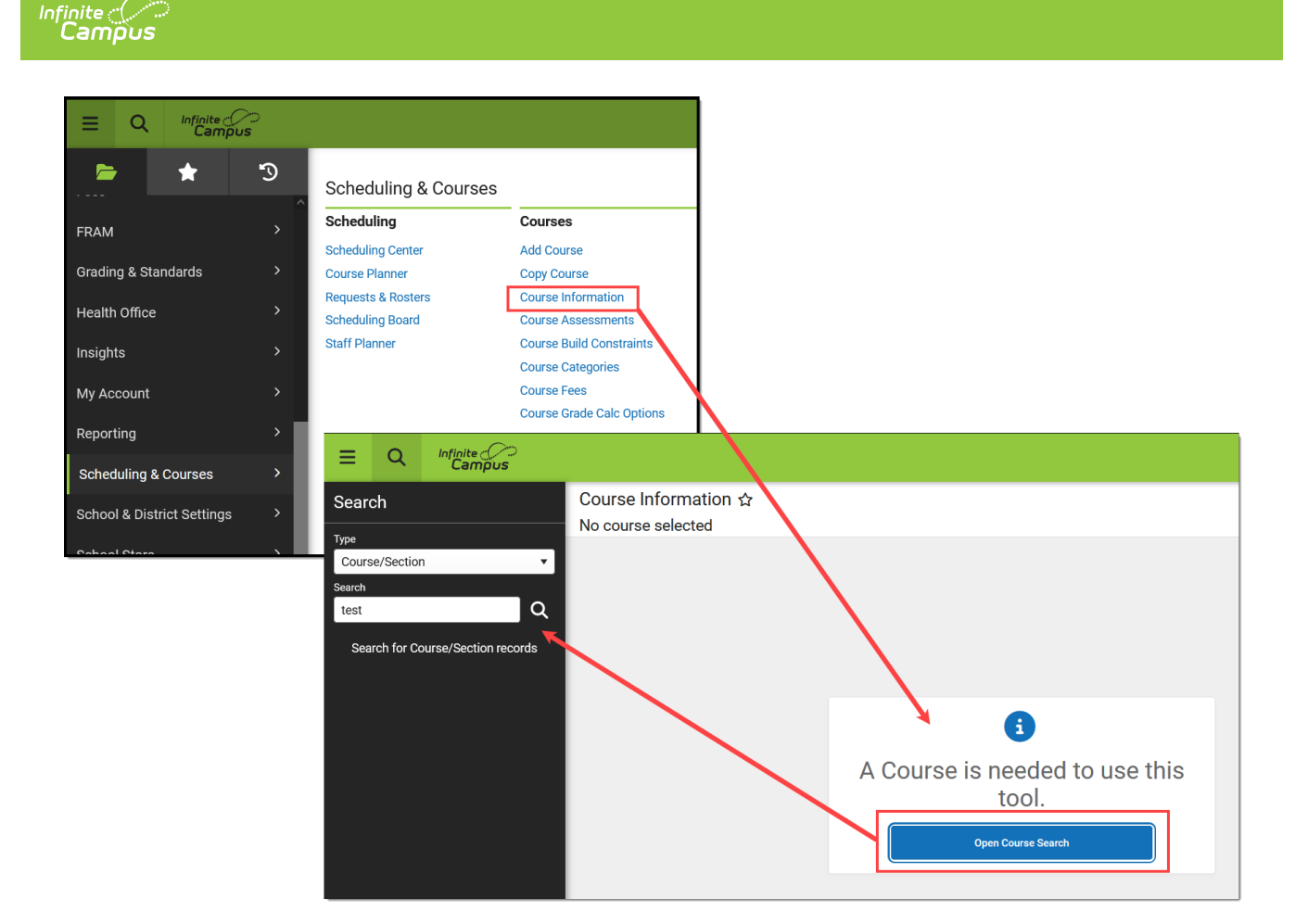

# **Searching and the Context Switcher**

Some search results are filtered to the selections made in the fields of the context switcher (*i.e.*, Year, School, Calendar, Schedule, Section).

- **Unfiltered searches (district-wide, NOT filtered by context switcher fields):** Address, Household, User, Group, Account, Help
- **Filtered Searches (specific to displayed context switcher criteria):** Student, StudentID, Staff, Course/Section, Course Master

A user's tool and calendar rights greatly affect the options available in the **Search** field, as well as the results returned by the search. For example, a teacher may only have rights to search for students currently scheduled in the course sections that he/she teaches -- but would not have rights to search options like All People, User, Address etc

Consider the following screenshot, which shows an example of a student search that is filtered to a teacher's specific course section:

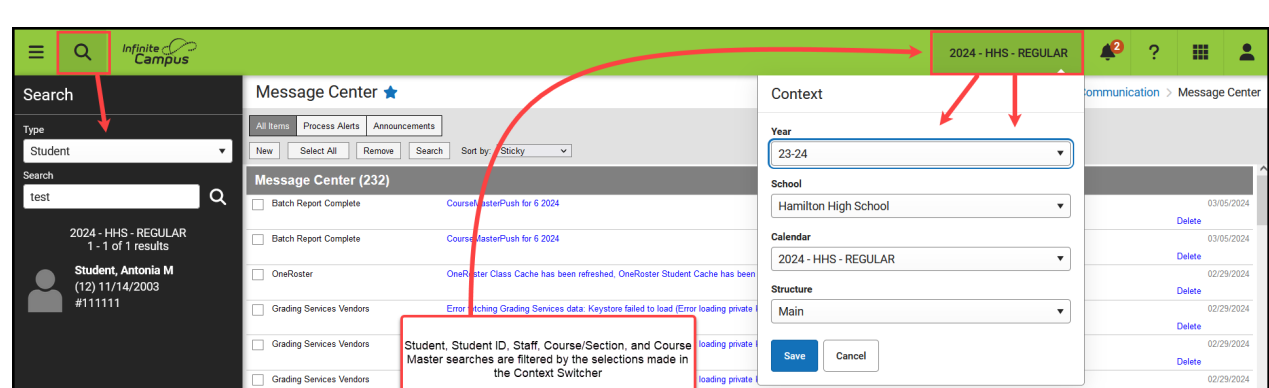

**The context switcher only displays schools that have calendars in the year selected. If no calendar exists for that school and year, no option is available.**

# **Search Preferences**

ٰ Infinite<br>Campus

There are two System [Preferences](https://kb.infinitecampus.com/help/system-preferences-district) available for controlling search functionality and results.

- **Search Limit:** This limits the number of results returned in a search to 100, 500, 1000 or No Limit. Limiting search results may improve system and search performance.
- **Search Screen Field Order:** This determines whether the student name or student number appears first in a list of results generated by an Advanced Student Search.

# **Available Search Types**

The Search icon allows the following types of searches, as selected from the Type field:

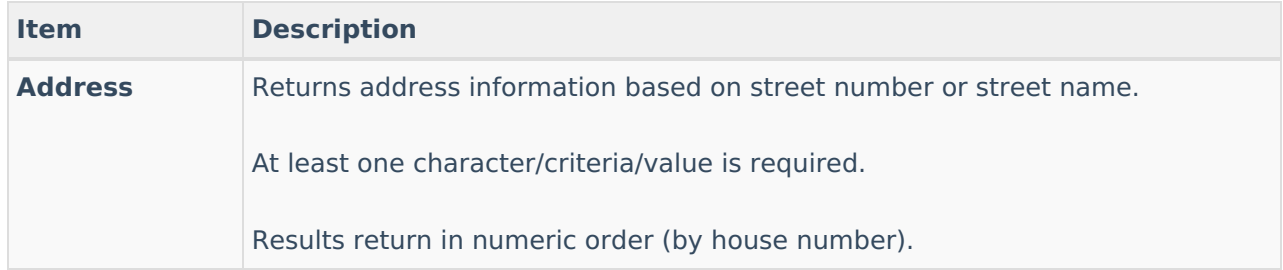

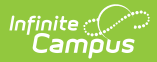

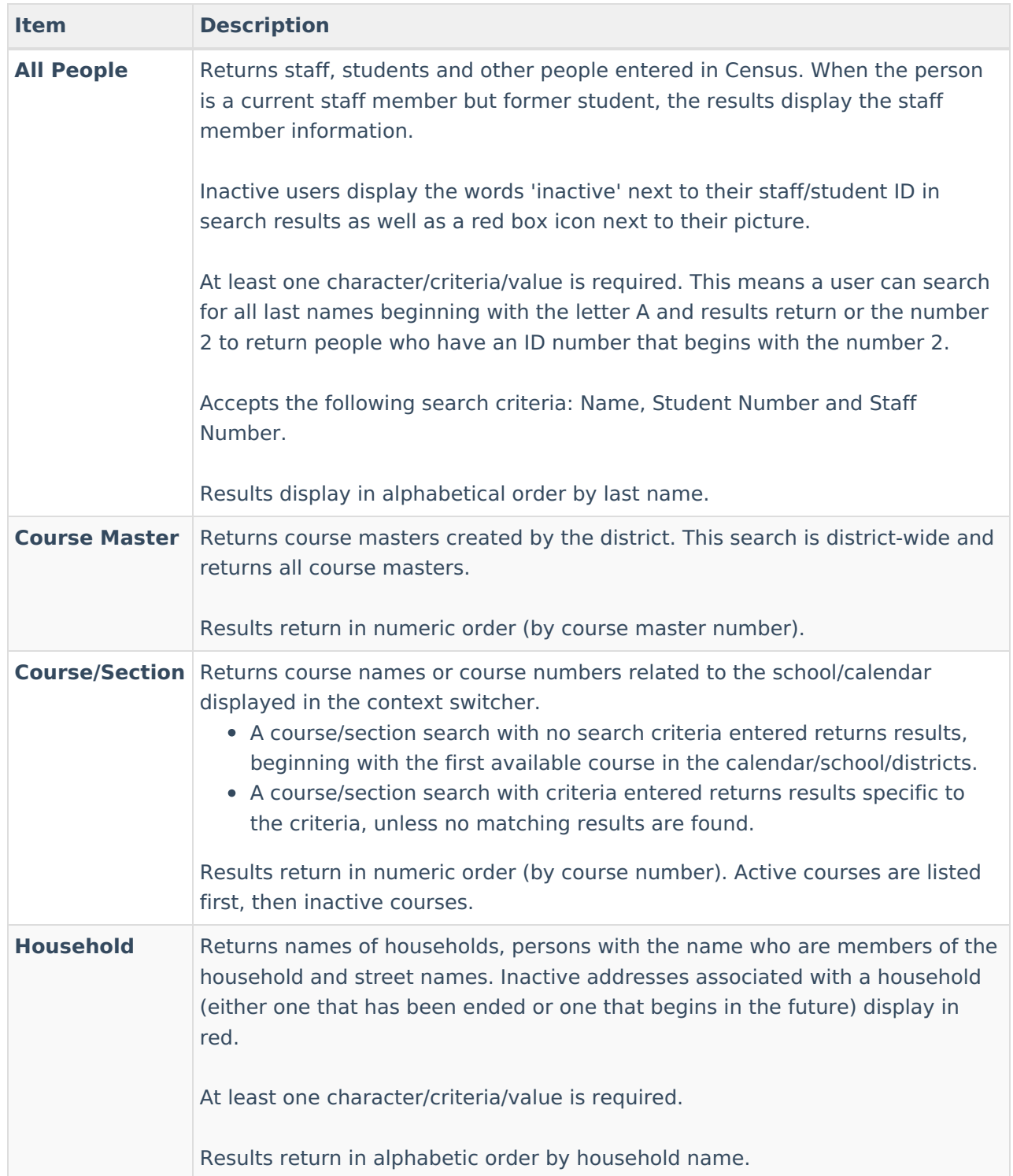

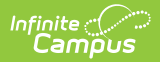

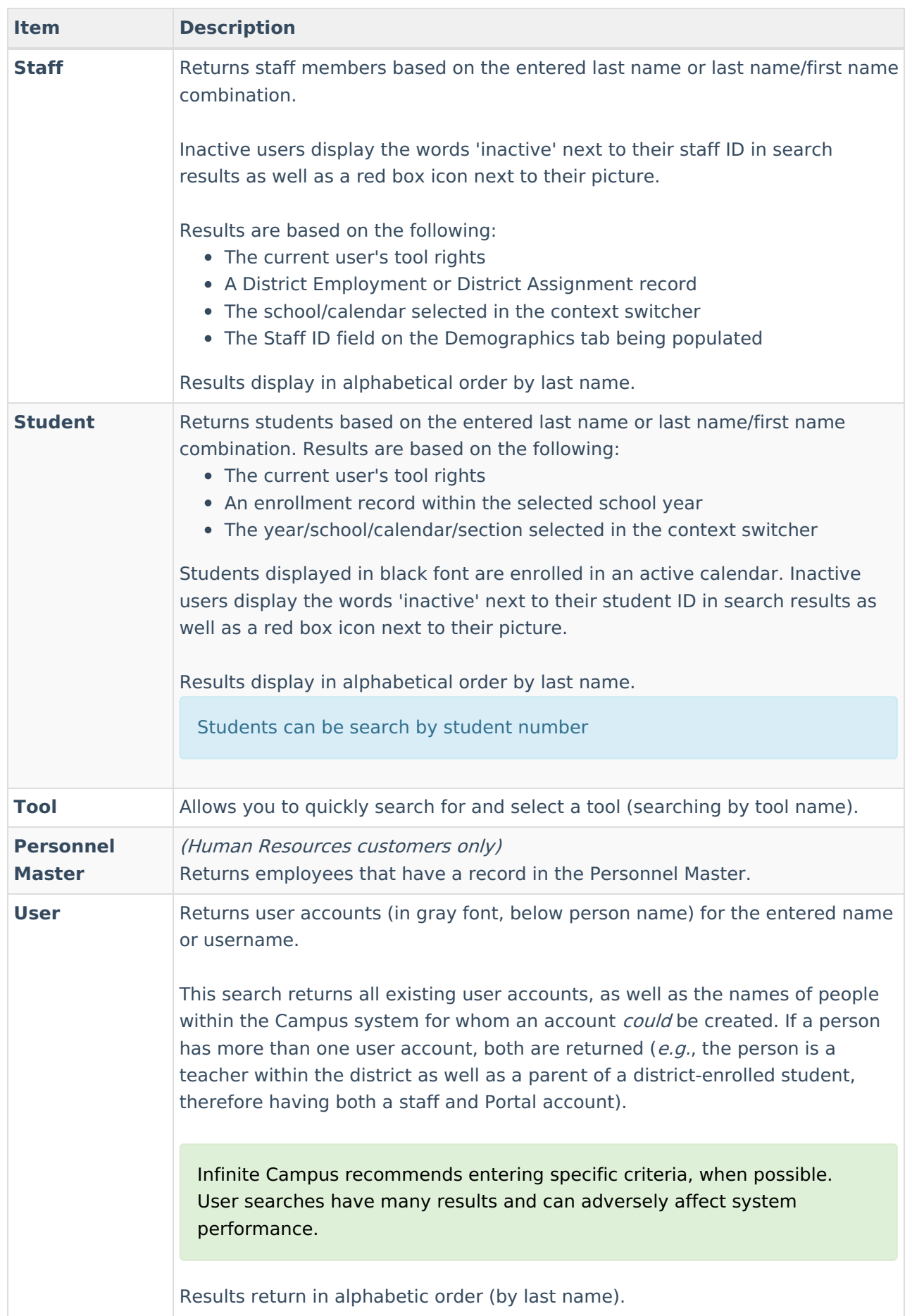

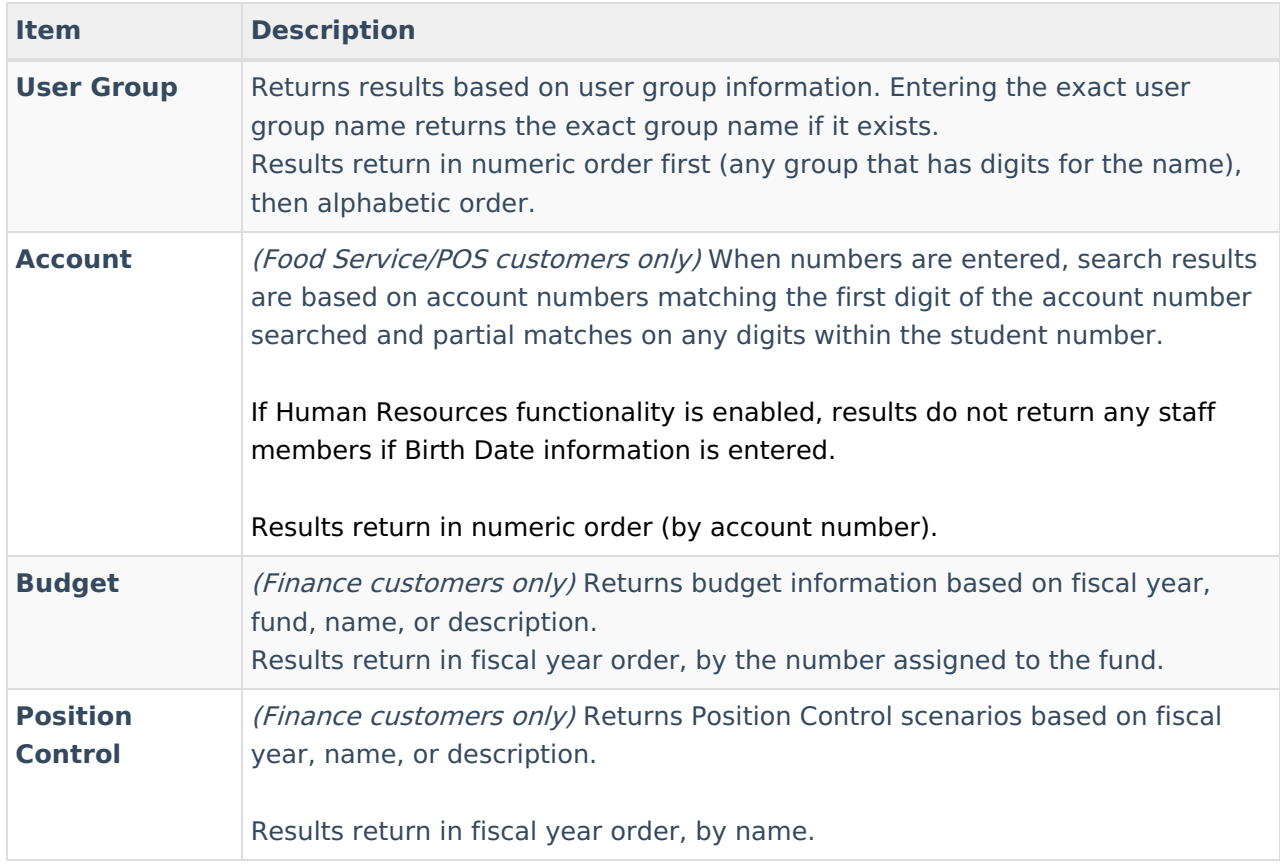

# **Search Criteria**

Searches are cross-referenced in Infinite Campus; that is, multiple types of criteria may be entered for the selected search option. To search for a person, his/her name may be entered, or, a State ID, Student Number or User number may be entered.

For example, a student can be located by searching for name in the Student Search option, by entering the name or student number in the All People Search option, or by searching for Household, User, Account or State ID.

For best results, name searches should be conducted in one of the following formats:

- **Last Name**
- **Last Name , First Name**
- **, First Name** or **,First name** (with or without space between comma and first letter)

# **Advanced Search**

Advanced Search functionality is found by selecting a search context and clicking the Advanced button (see image below).

Advanced searches within the New Look of Infinite Campus match the same functionality found in

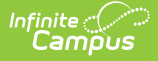

Classic Campus with the addition of a few enhancements to some contexts, such as improved Fuzzy Searches which allows users get results which include phonetic matches and synonyms.

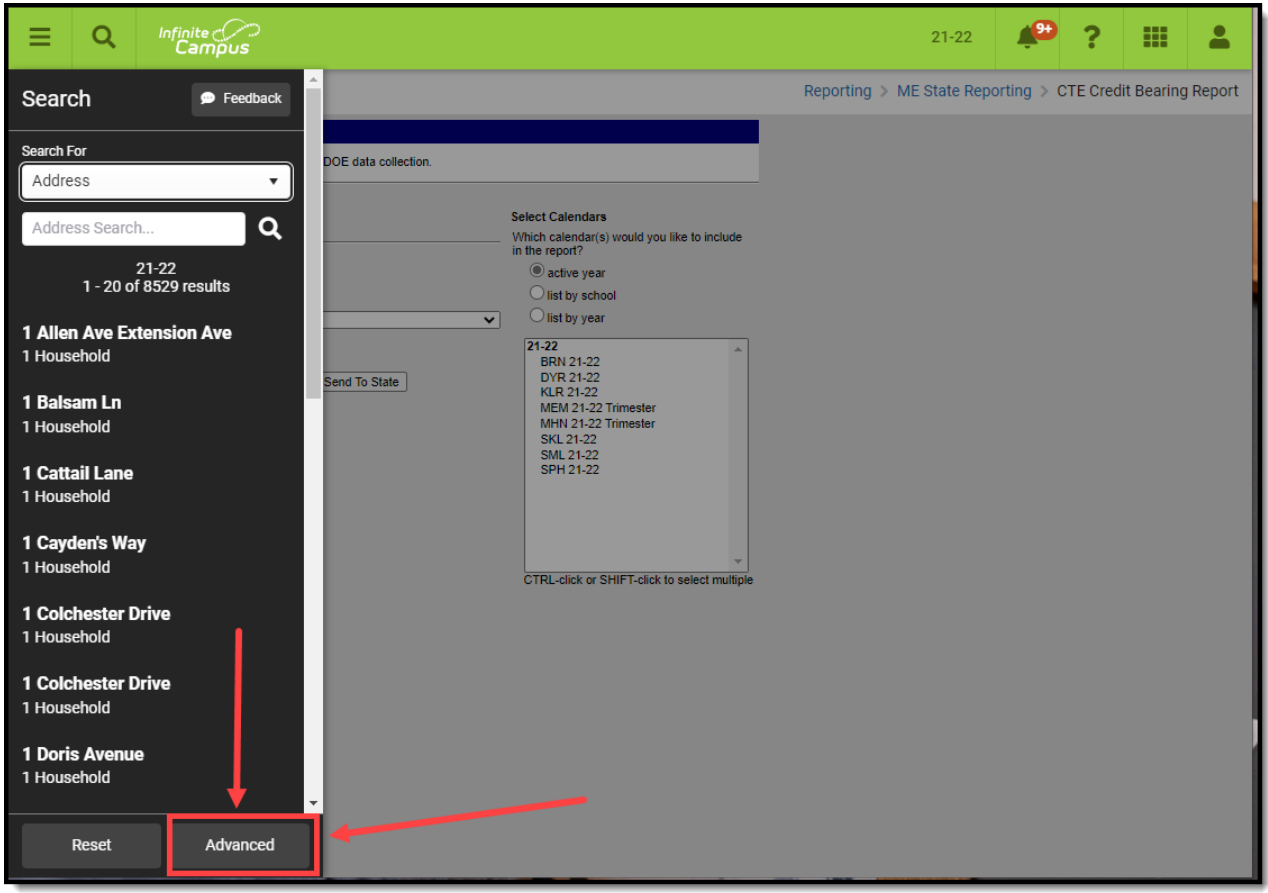

## **Advanced Search Options**

The following Advanced Search options are available.

- Student [Information](http://kb.infinitecampus.com/#student-information)
- Staff [Search](http://kb.infinitecampus.com/#staff-search)
- [Personnel](http://kb.infinitecampus.com/#personnel-master) Master
- All [People](http://kb.infinitecampus.com/#all-people-search) Search
- [Course/Section](http://kb.infinitecampus.com/#course/section-search) Search
- [Course](http://kb.infinitecampus.com/#course-master-search) Master Search
- [Address](http://kb.infinitecampus.com/#address-search) Search
- Household [Information](http://kb.infinitecampus.com/#household-information-search) Search
- User [Search](http://kb.infinitecampus.com/#user-search)
- (Food [Service\)](http://kb.infinitecampus.com/#food-service-account-search) Account Search
- Help [Search](http://kb.infinitecampus.com/#help-search)

A search type must first be made in the **Search** field (e.g., Student, Course/Section, User). Advanced Search fields vary, depending on the option selected.

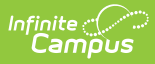

## **Student Information**

The Advanced Student Search only returns people who have enrollment records (currently active or not) within the Year / School / Calendar / Schedule displayed in the context switcher. Ad hoc filters appearing in the Saved Filters editor are only those related to students.

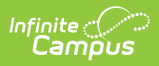

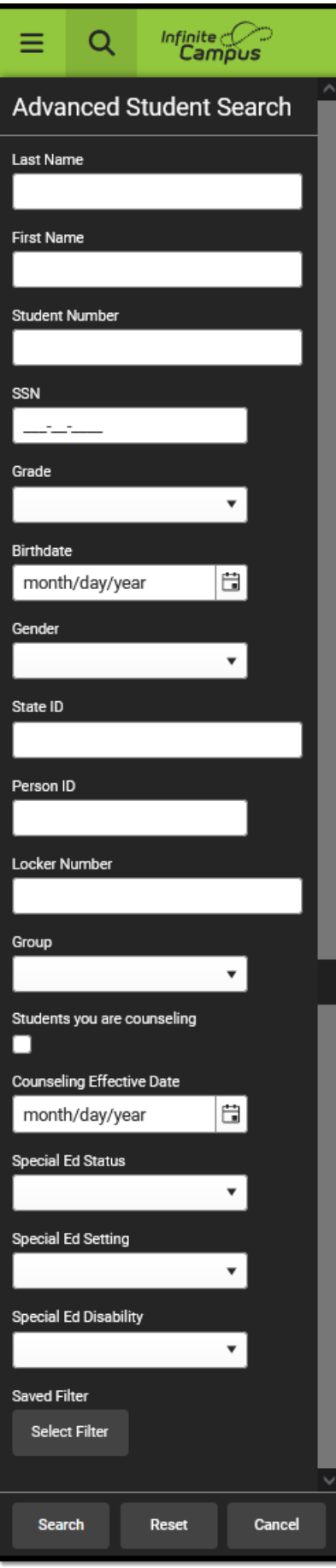

All instances of a student's identity are taken into account when using the advanced student search. For example, an identity record (added when a new person is added) exists for a student, but with the incorrect Social Security number. A new identity record is entered for that same student with the correct Social Security number. The new identity record is active and that number is used in reports and other student data information. But searching for the old Social Security number is still possible because at one time, that number was associated with the student. This same logic applies to any demographic field (last name, first name, gender, etc.). Note that only one instance of that student returns in the search results, but searching for either the incorrect or correct Social Security number returns a result for the student.

Results matching the entered criteria return the following:

- Grade Level of Enrollment
- **Student Last Name, First Name and Middle Initial**
- Local Student Number
- Birth Date

Depending on the System [Preference](https://kb.infinitecampus.com/help/system-preferences-district) for Search Screen Field Order, either the **Last Name** or **Student Number** field displays at the top of the list of Student Search fields.

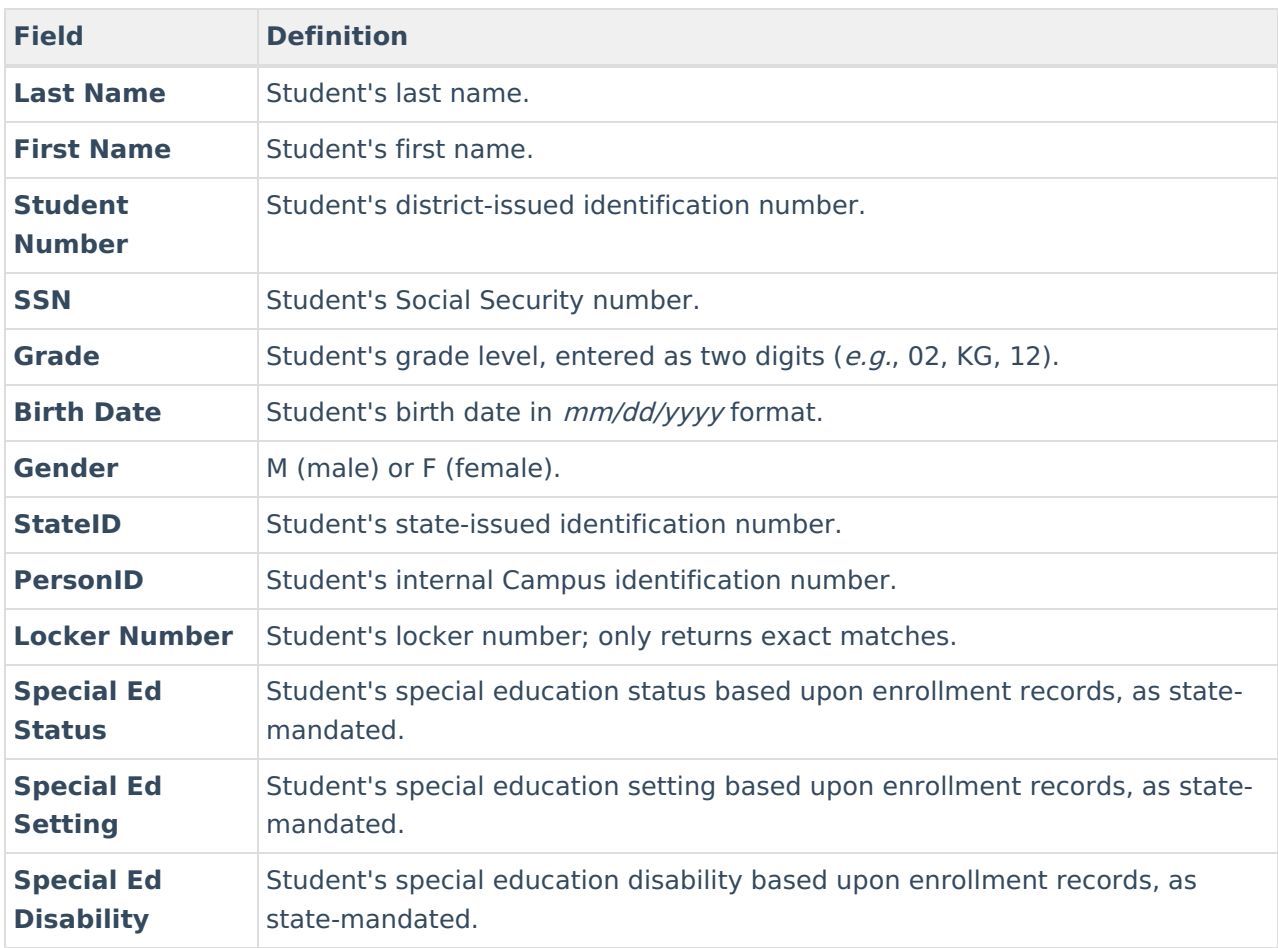

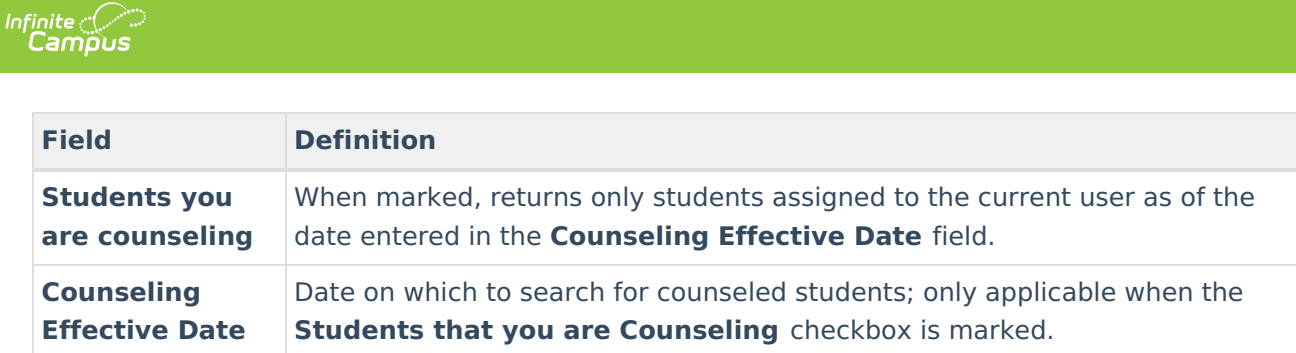

## **Staff Search**

The Advanced Staff Search only returns staff members (defined as a person who has a district employment or assignment record, currently active or not, and a Staff ID) within the School/Calendar/Schedule fields displayed in the context switcher. Ad hoc filters appearing in the Saved Filters editor are only those related to census/staff.

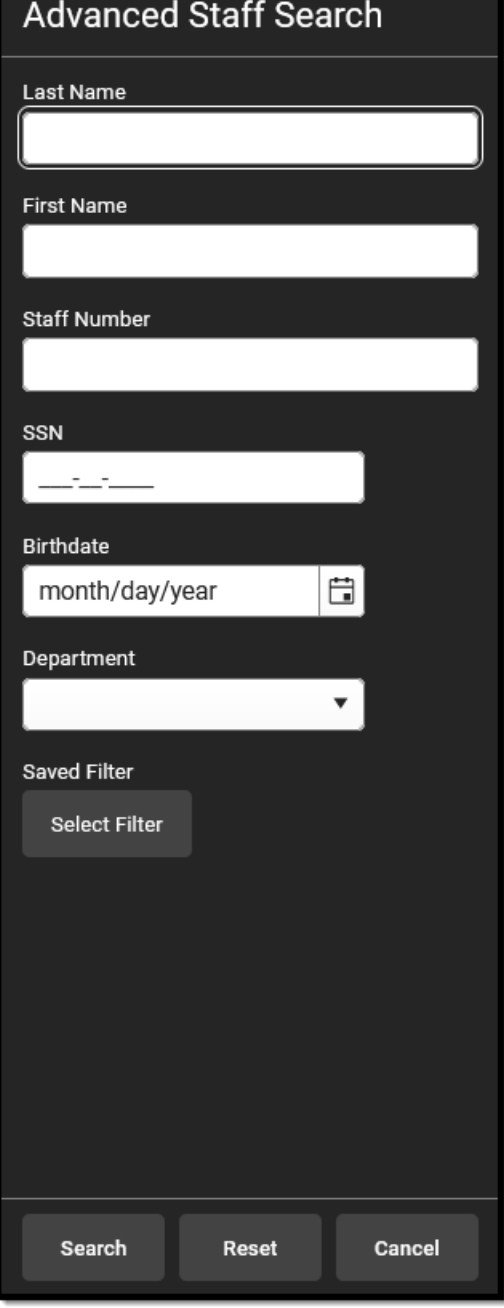

Results matching the entered criteria display the staff person's Last Name, First Name.

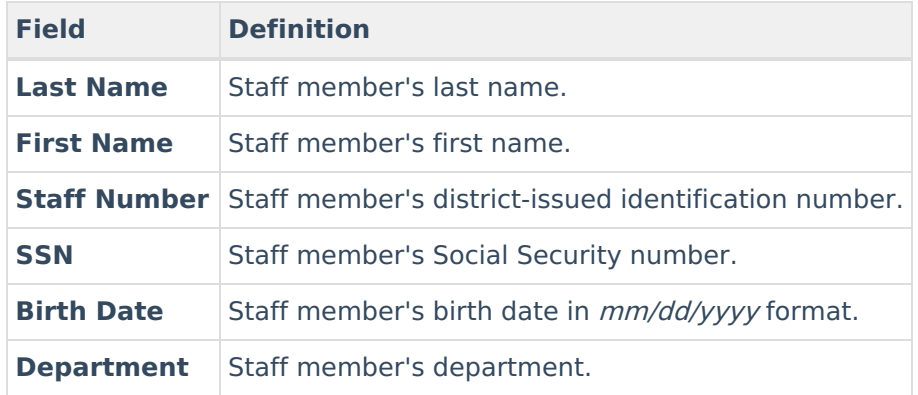

## **Personnel Master**

The Personnel Master Advanced Search returns all employees that match the search criteria regardless of the Year / School / Calendar / Schedule fields selected in the context switcher.

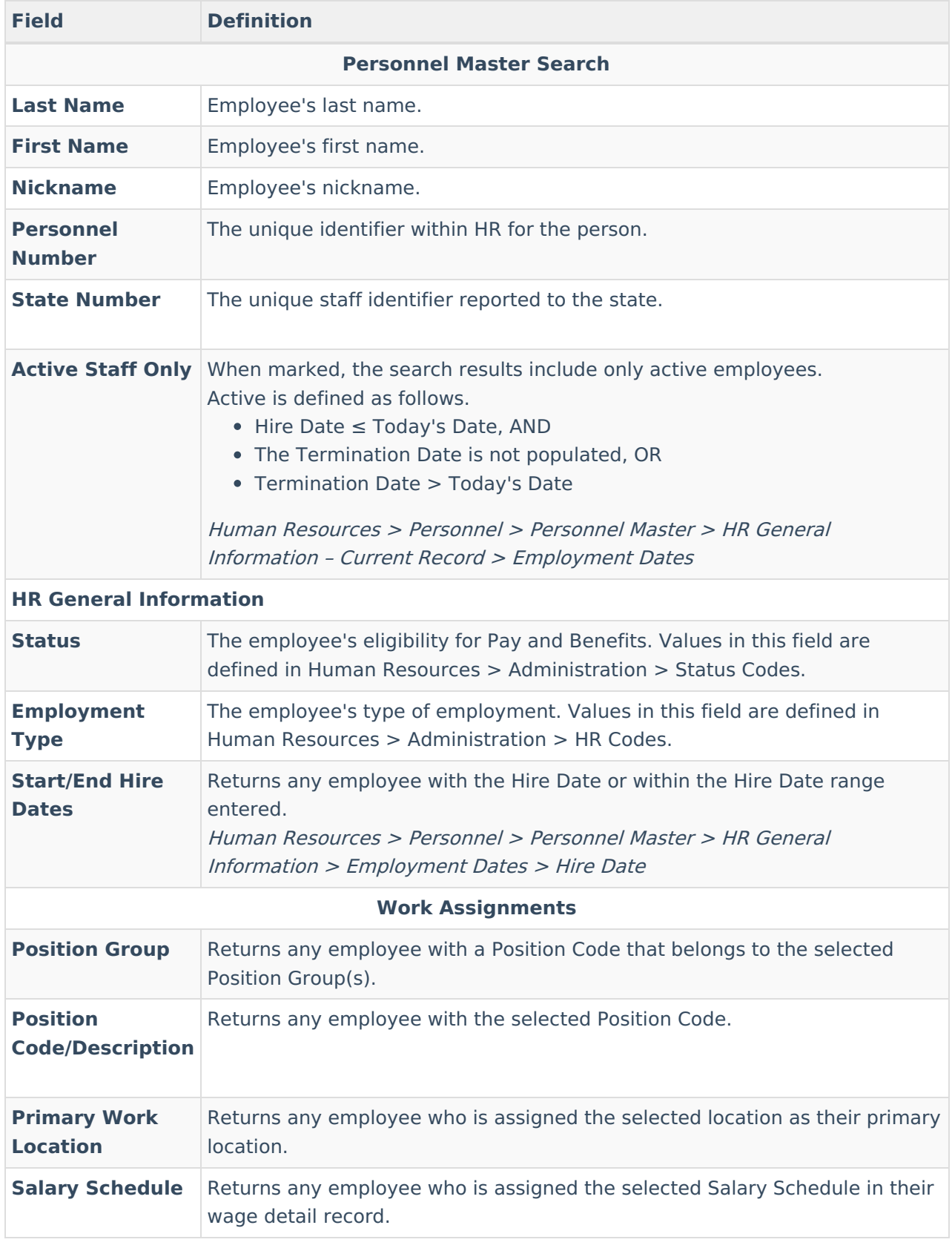

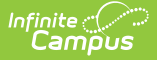

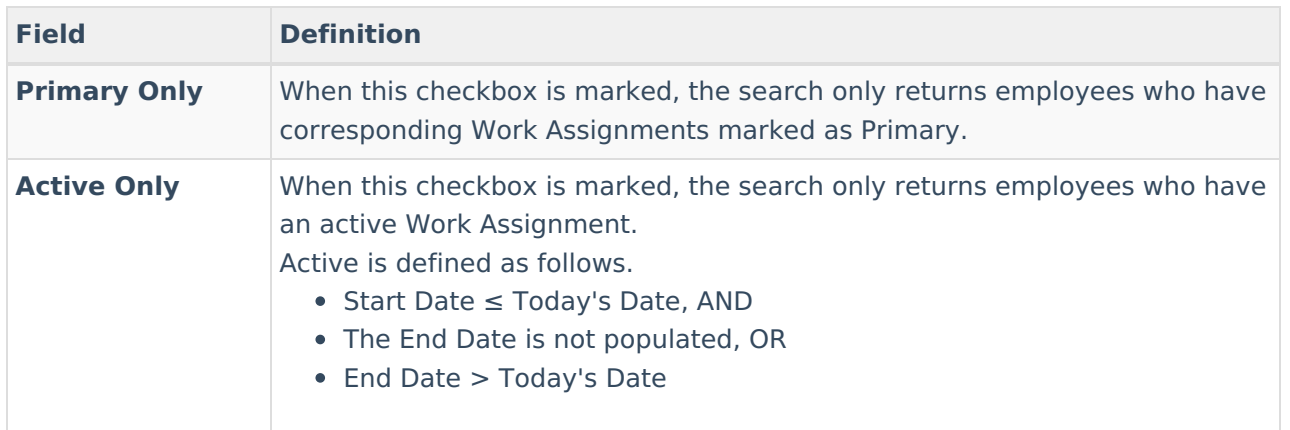

## **All People Search**

The Advanced All People Search returns all people matching the search criteria, regardless of the Year/School/Calendar/Schedule fields displayed in the context switcher. Ad hoc filters appearing in the Saved Filters editor are only those related to census/staff.

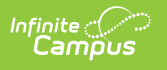

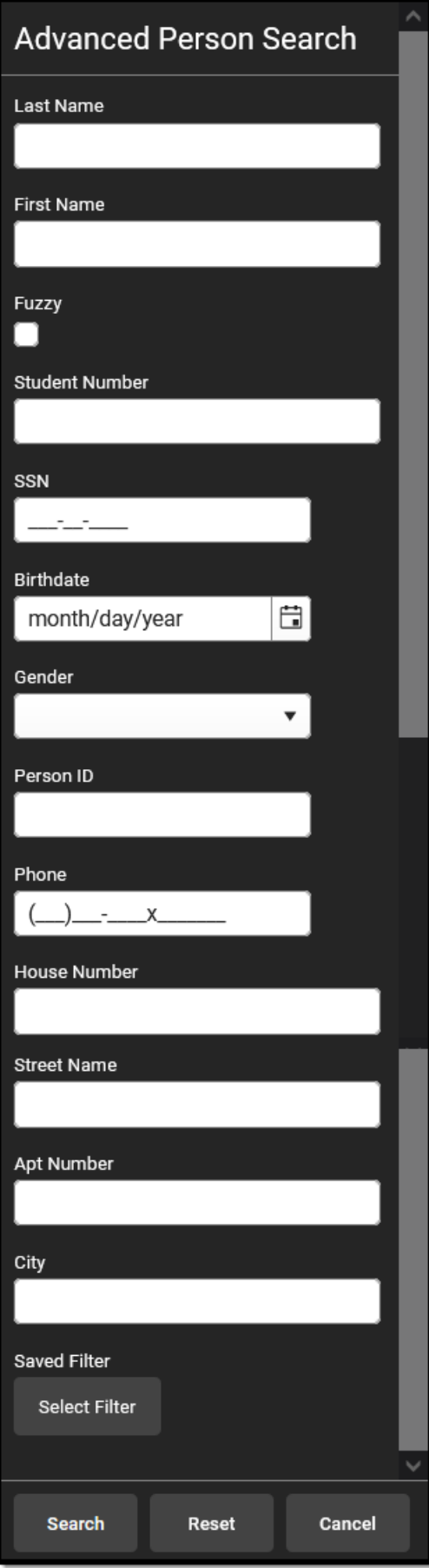

All instances of a person's identity are taken into account when using the advanced student search. For example, an identity record (added when a new person is added) exists for a person, but with the incorrect Social Security number. A new identity record is entered for that same person with the correct Social Security number. The new identity record is active and that number is used in reports and other student data information. But searching for the old Social Security number is still possible because at one time, that number was associated with the person. This same logic applies to any demographic field (last name, first name, gender, etc.). Note that only one instance of that person returns in the search results, but searching for either the incorrect or correct Social Security number returns a result for the person.

Results matching the entered criteria return the following:

- Students Last Name, First Name, Student Number, Birth Date
- Person Last Name, First Name
- Staff Last Name, First Name, Staff Number

**Users who perform a search for a student (defined as any person who has at least one enrollment, either active or inactive) enrolled in a calendar to which the user does not have calendar rights now receive a message that the person does not have rights to view the student's information.**

- **If a user has rights to the All People search, the user can search for a student enrolled in** a calendar to which the user doesn't have rights.
- A warning message displays when viewing the student's information in the Student Information module, but not when viewing the student's information in the Census module.

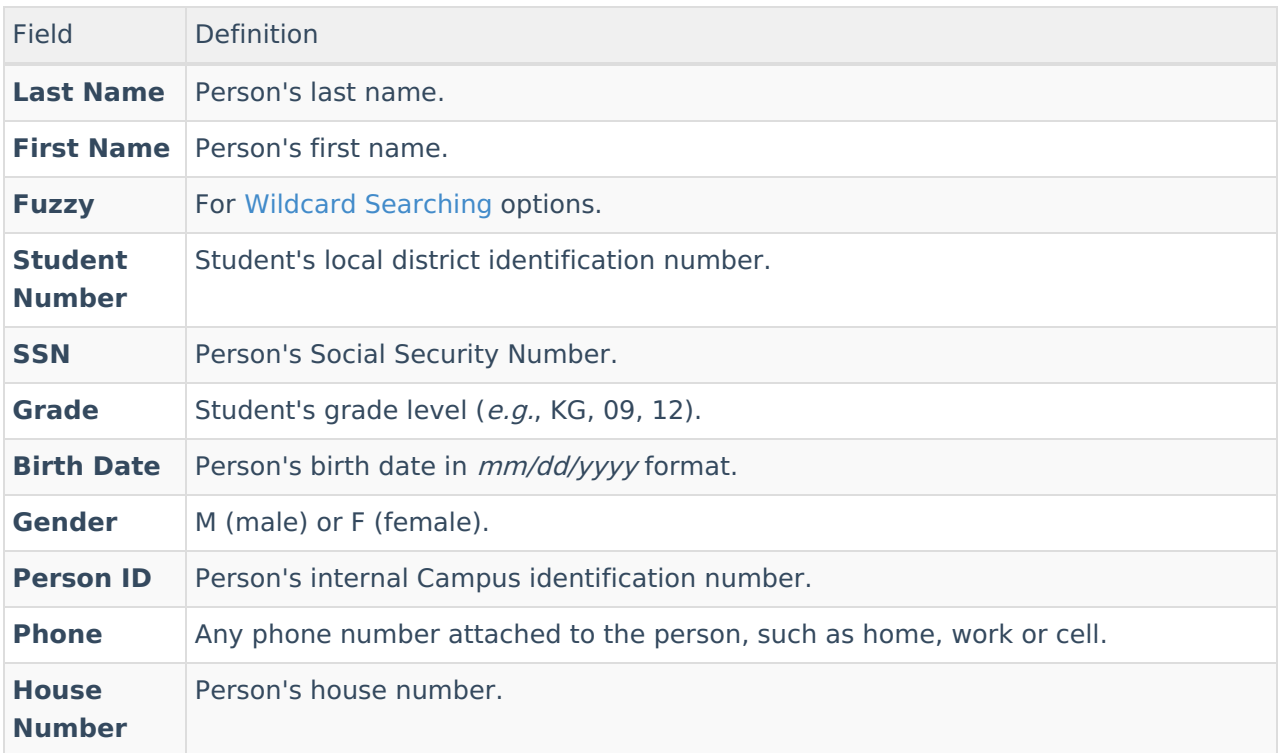

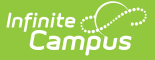

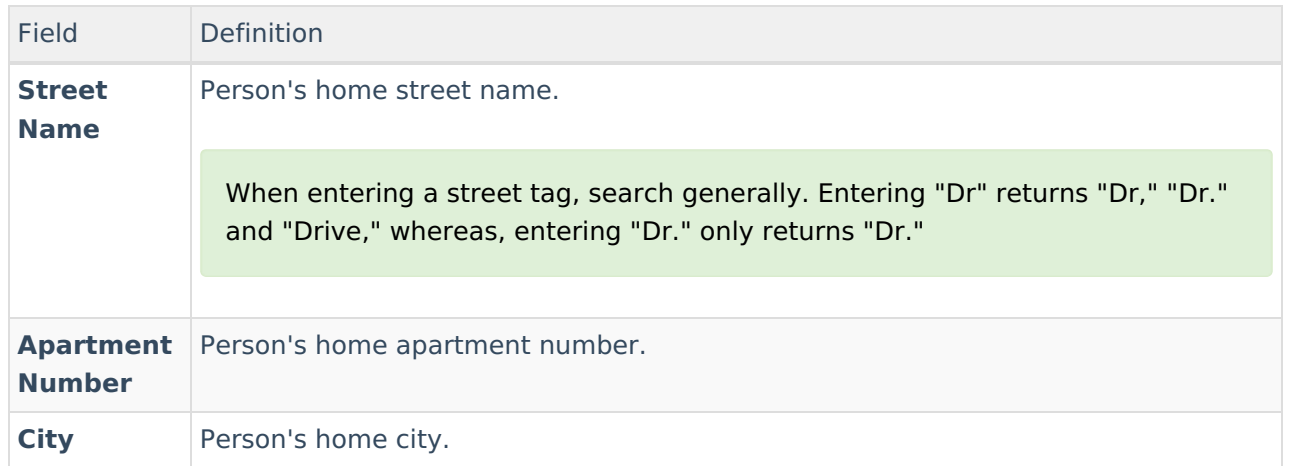

### **Course/Section Search**

The Advanced Course/Section Search only returns courses/sections existing within the Year / School / Calendar / Schedule fields selected in the context switcher. Ad hoc filters appearing in the Saved Filters editor are only those related to courses.

Course search will not display sections in the results for non-responsive courses and does not support filtering by terms and periods if the course has 10k or more sections and section placements.

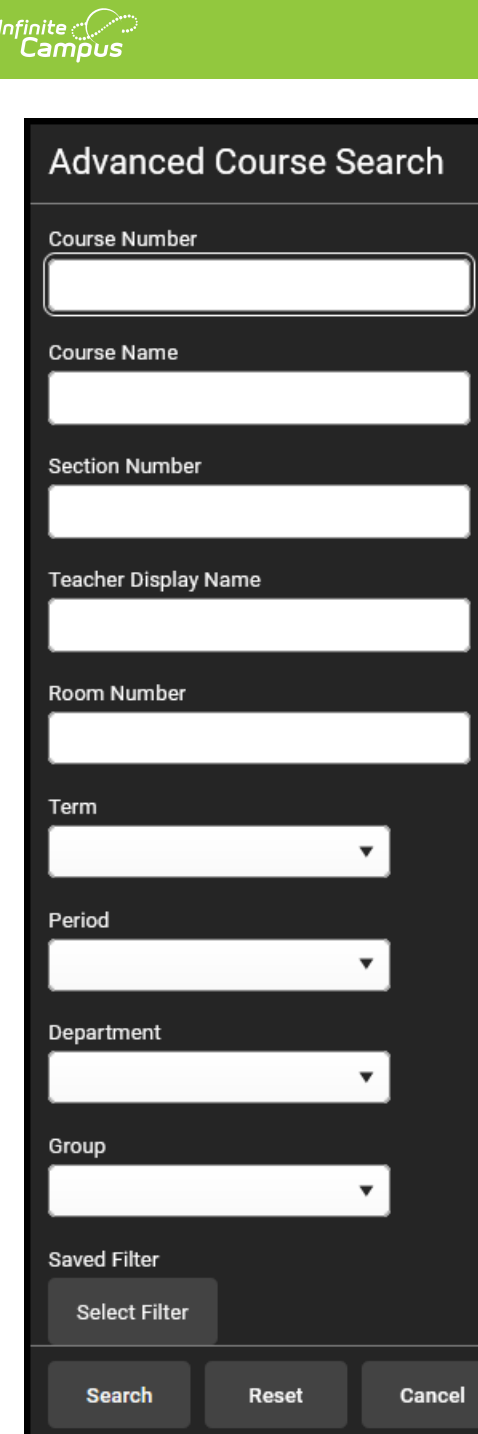

Inactive courses display in red text.

Results matching entered search criteria return the following:

- Course Name and Number
- Course Sections
- Teachers assigned to the Course Sections
- Room Numbers

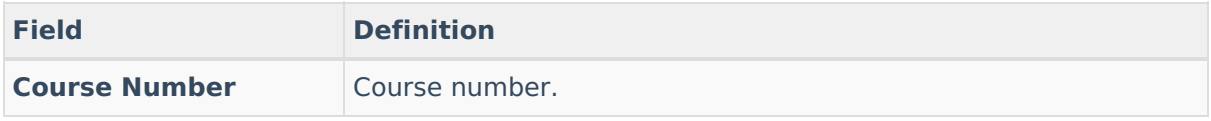

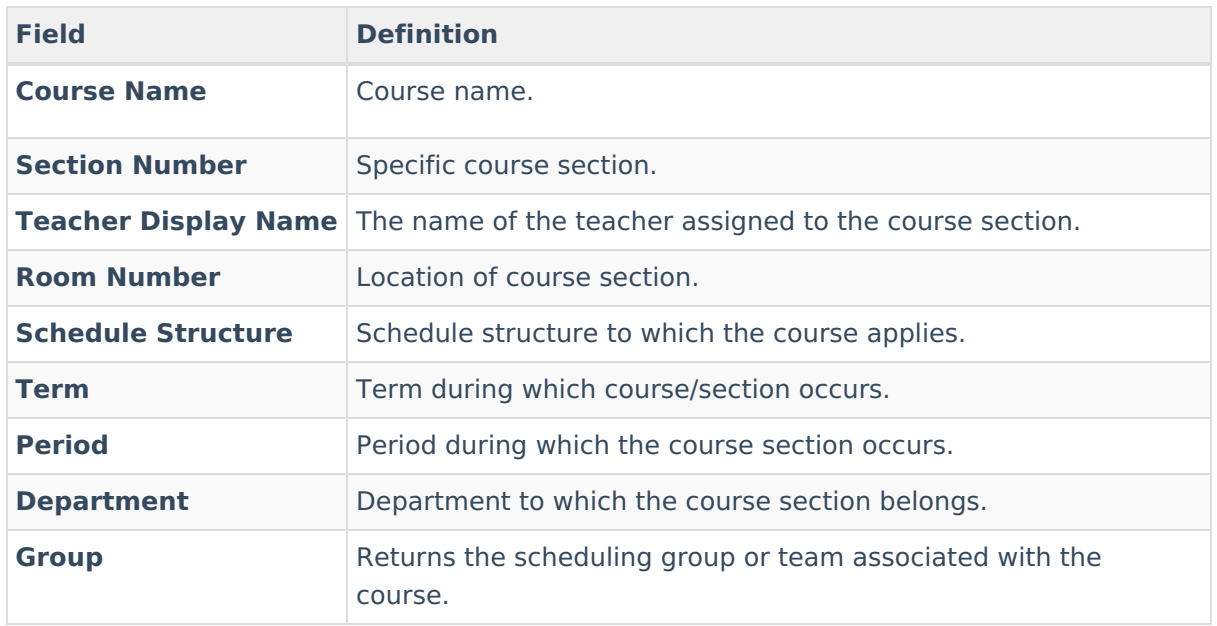

## **Course Master Search**

The Advanced Course Master Search returns all course masters existing within the district, regardless of the Year / School / Calendar / Schedule fields selected in the context switcher.

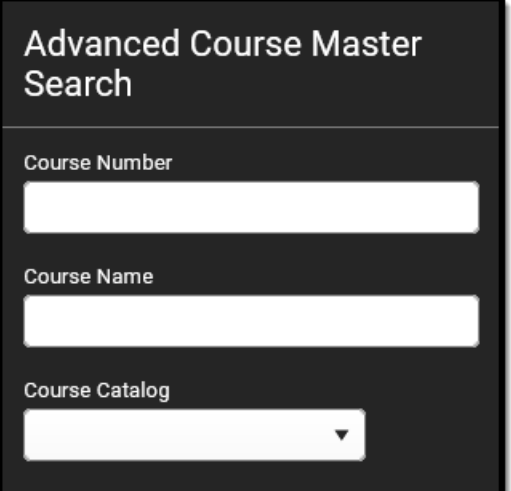

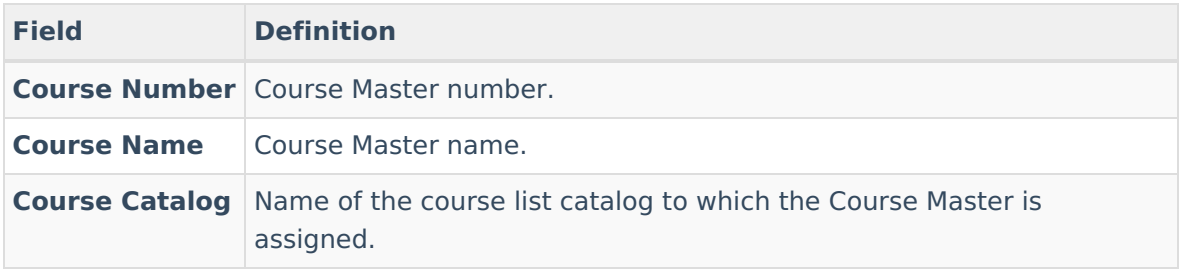

## **Address Search**

The Advanced Address Search returns all addresses existing within the district, regardless of the

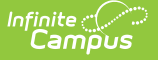

Year / School / Calendar / Schedule values selected in the context switcher.

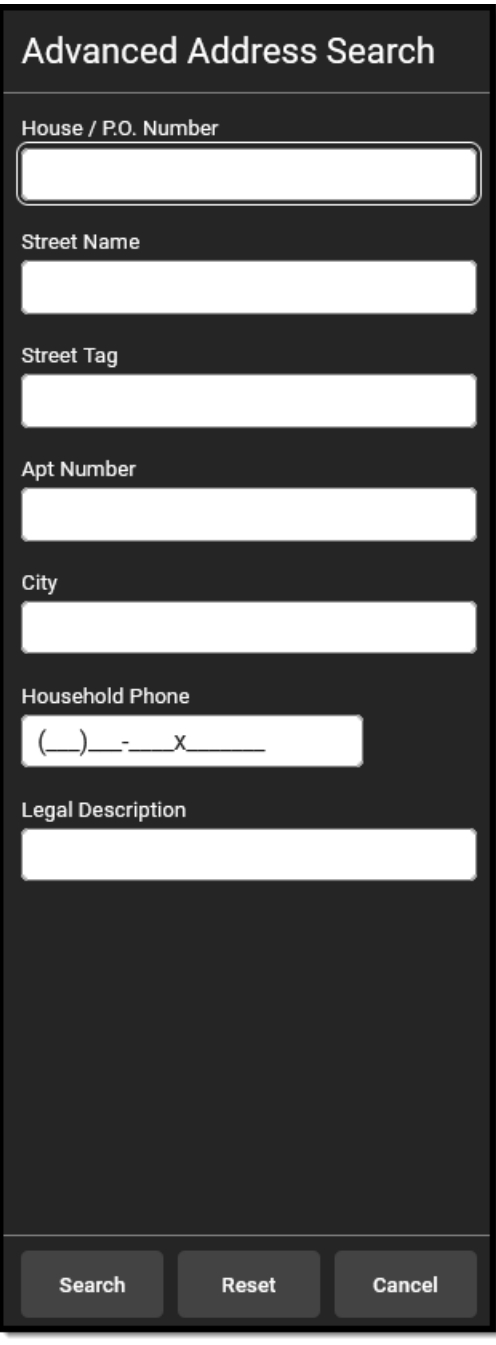

Results include the complete street address and the total number of people (members) who are associated with that address. When an address is not actively assigned to a household (the address has been ended for the household or the address belongs to a household but has a future start date), it displays in red.

#### **Remember the following:**

When searching for a household by address or name, active is defined as having no End Date, no Start Date or End Date, or an End Date that is after the current date. Active records display in black text, with future records (Start Date after the current date)

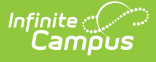

displaying in red text.

- Inactive addresses with an End Date before the current date do not display in search results, but future inactive addresses with a Start Date after the current date display in search results in red text.
- Household memberships are considered active if there is no Start Date or End Date, or only a Start Date. Inactive members do not display in search results if their End Date is before the current date. Active memberships display in black text in the search results, with future memberships (Start date after the current date) displaying in red text in the search results. All memberships (past, current and future) display under the household memberships tab.

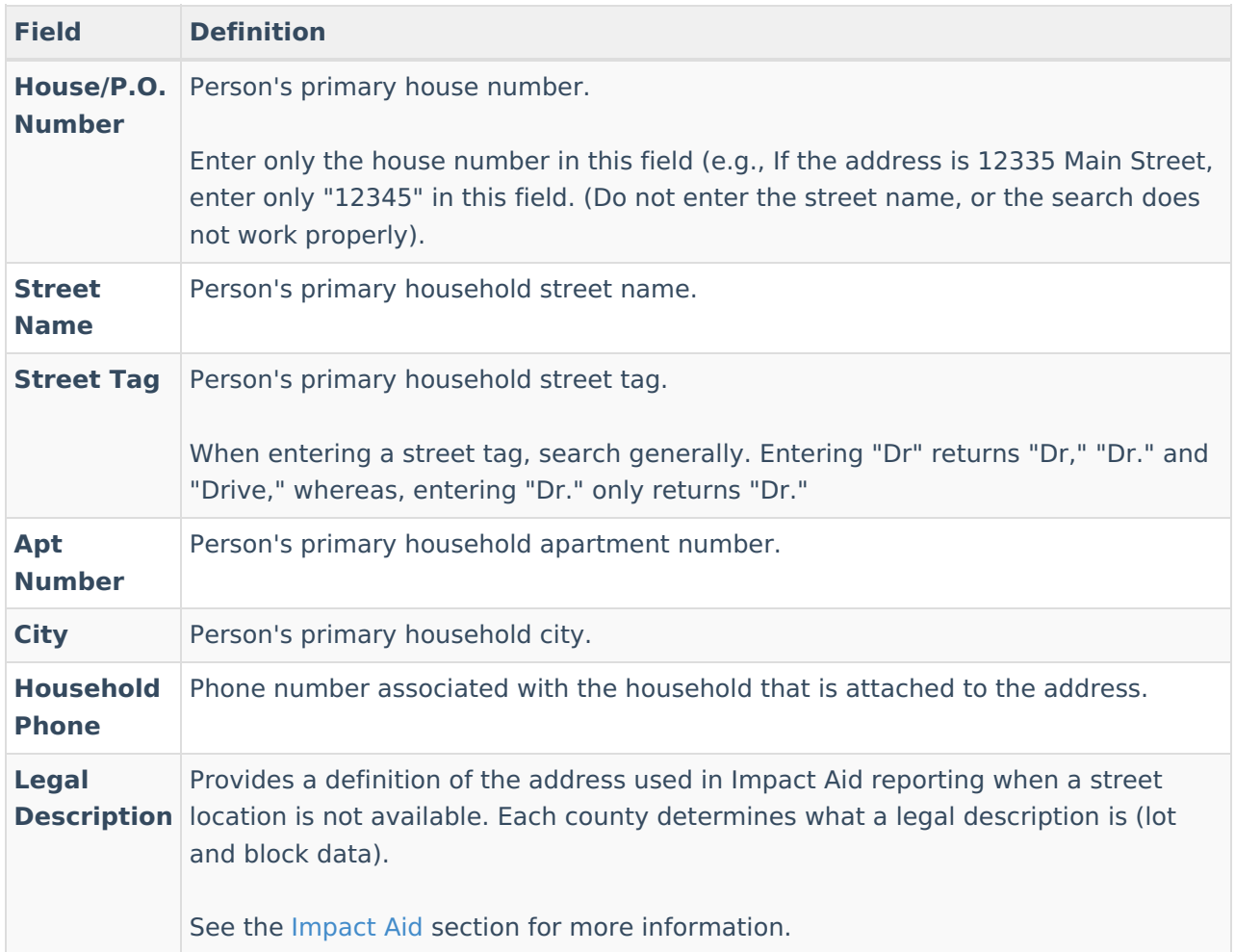

#### **Household Information Search**

The Advanced Household Information Search returns all households existing within the district, regardless of the Year / School / Calendar / Schedule values selected in the context switcher.

Results include the following:

• Name of the Household

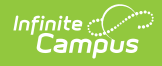

- Address
- Guardian Name
- Students associated with the household
- The start date of any future address for a household

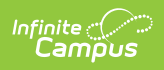

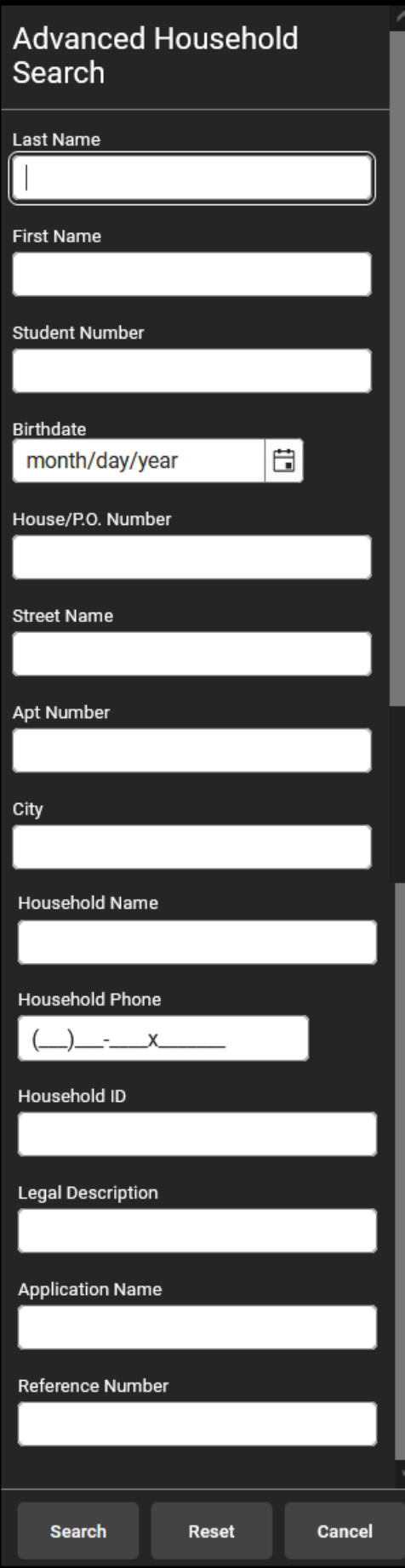

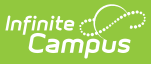

Addresses that are ended for a household or that begin in the future display in red.

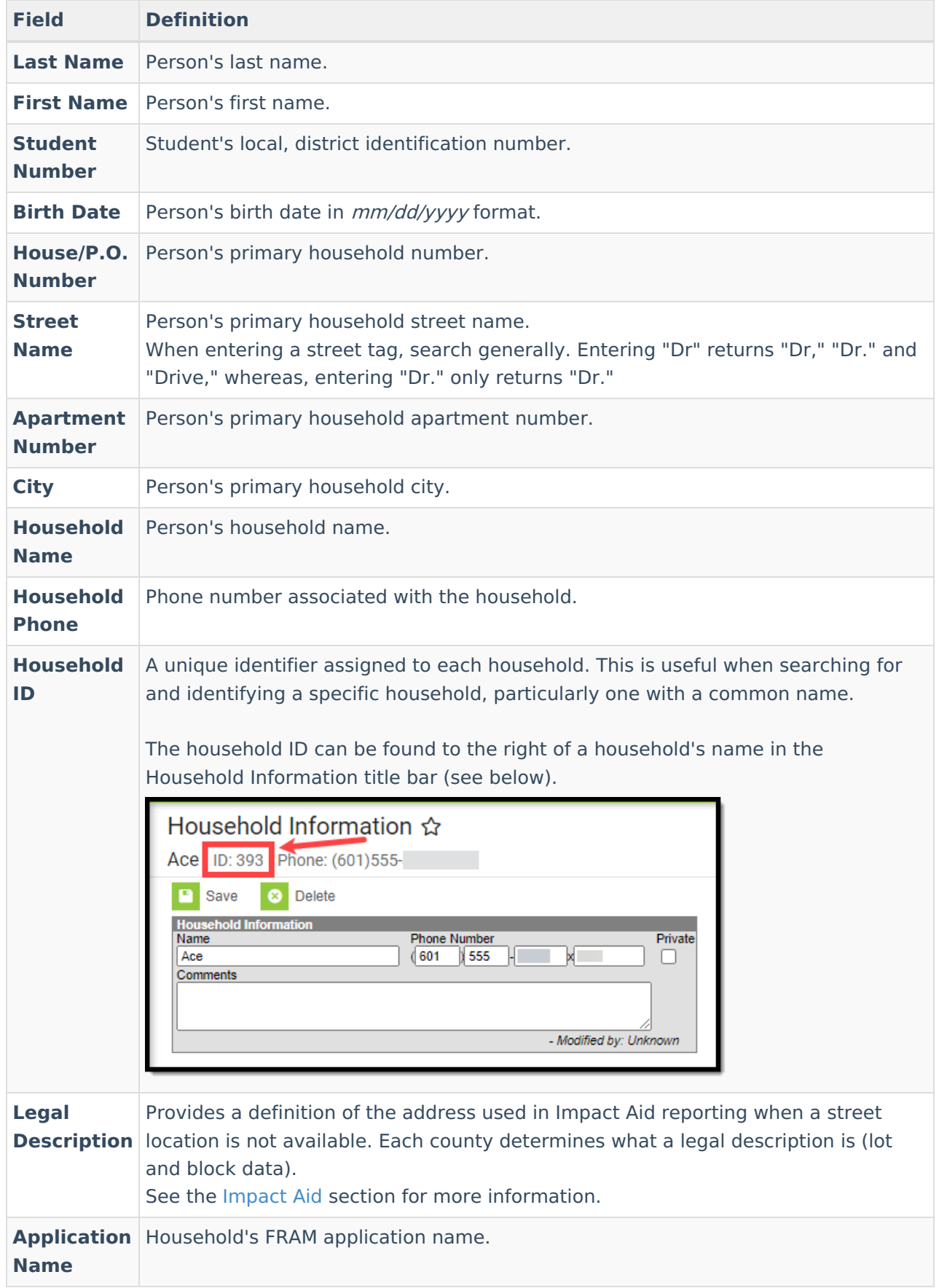

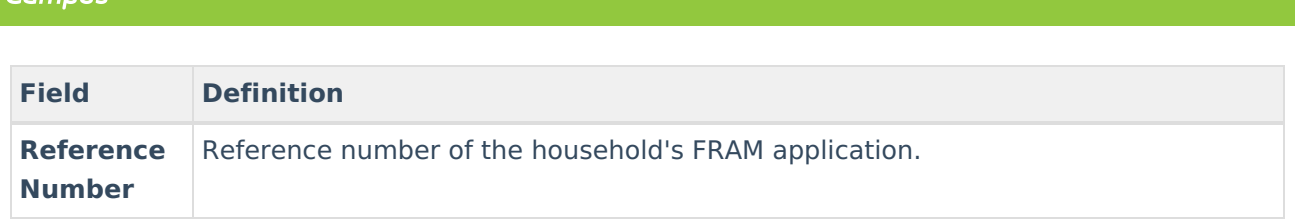

## **User Search**

The Advanced User Search returns all existing users within the district, regardless of the Year/School/Calendar/Schedule values selected in the context switcher.

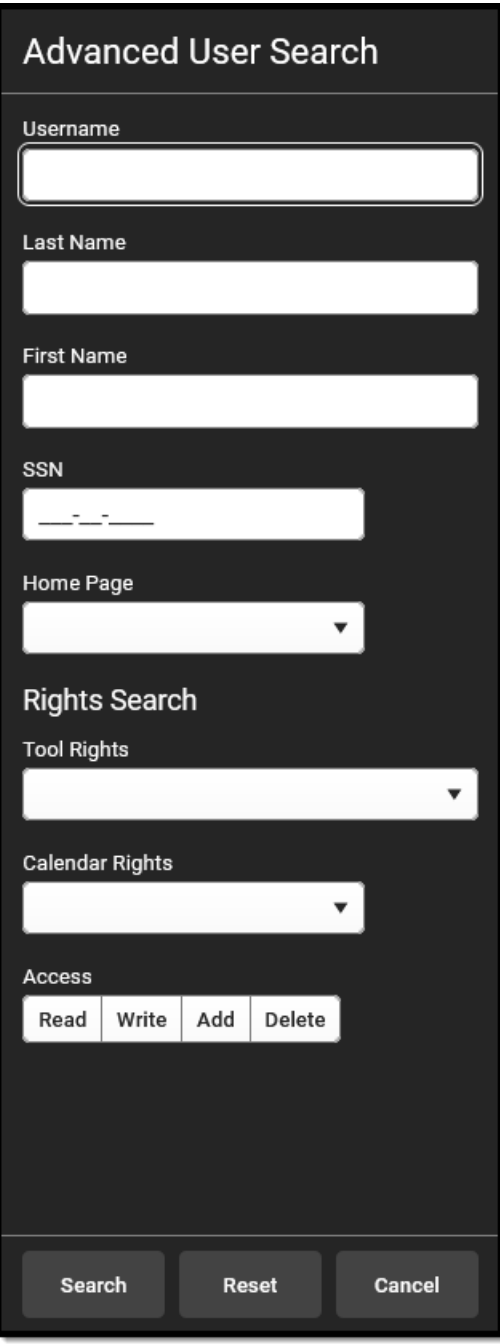

The user's username displays below the user's Census name for staff, parents and students. Users without assigned usernames are also returned.

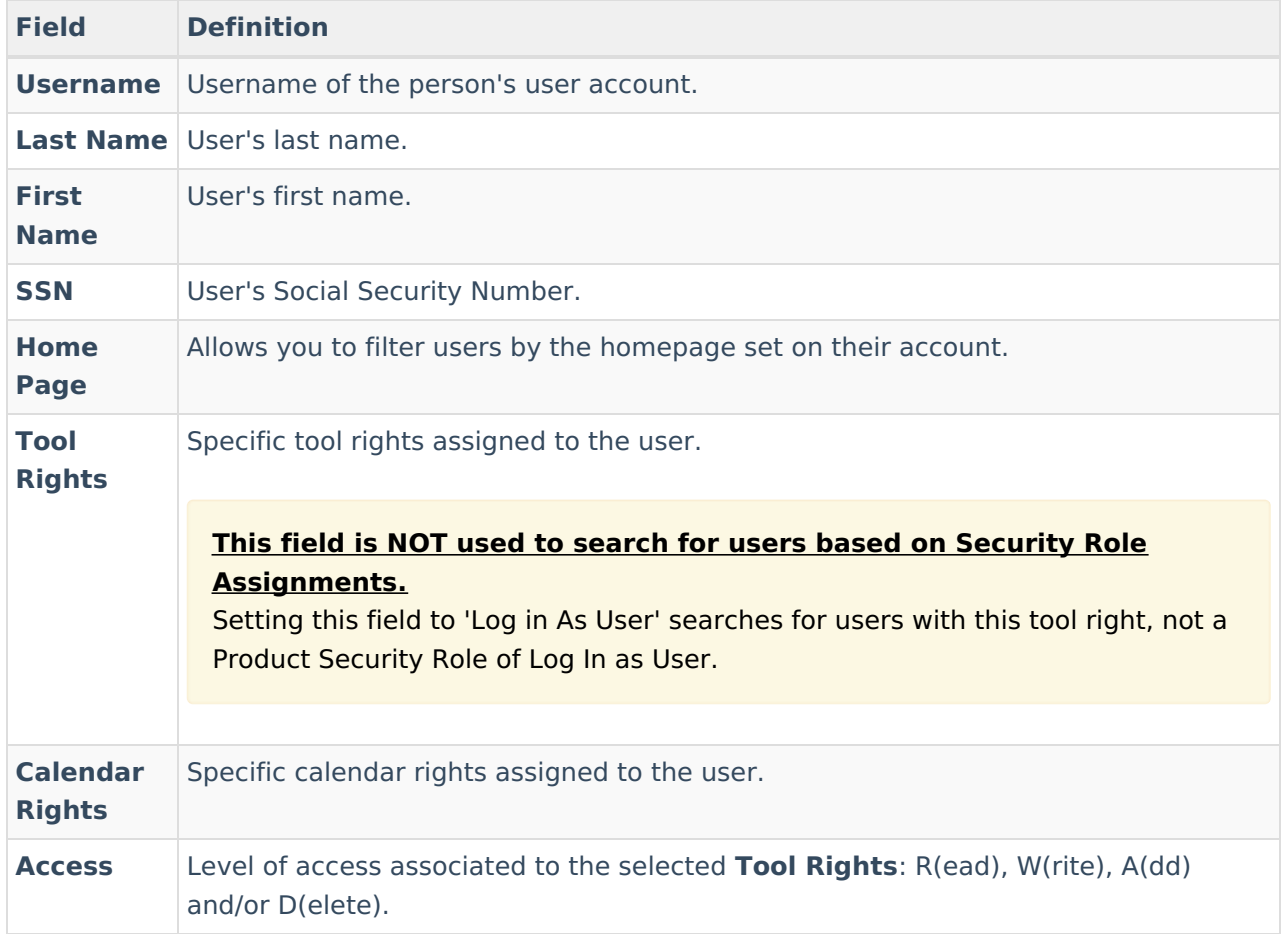

## **(Food Service) Account Search**

The Advanced Account Search returns all Food Service accounts existing within the district, regardless of the Year / School / Calendar / Schedule selected in the context switcher.

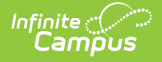

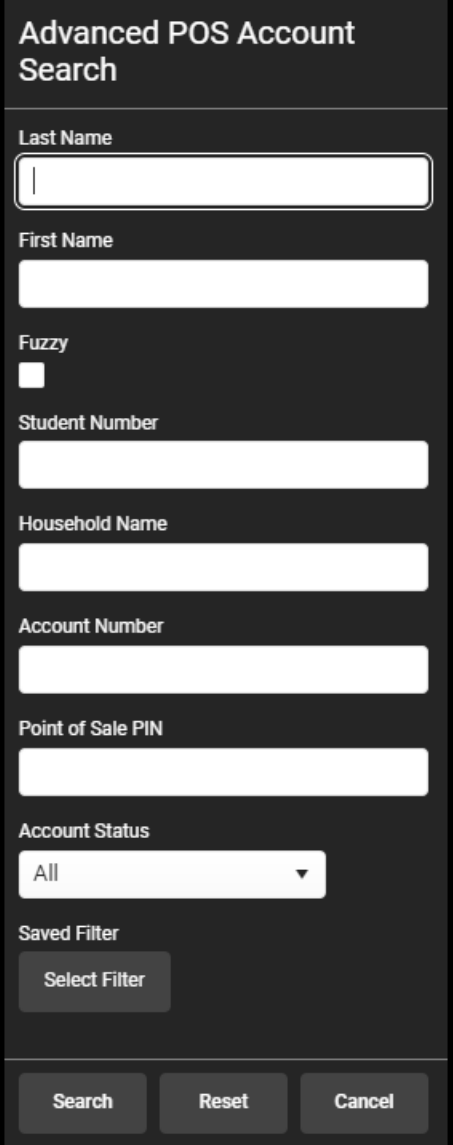

If Human Resources functionality is enabled, search results does not display Date of Birth information for any staff members.

![](_page_27_Picture_186.jpeg)

![](_page_28_Picture_0.jpeg)

![](_page_28_Picture_832.jpeg)

# **Ad Hoc Filters in Advanced Searches**

Ad hoc filters created in the Filter [Designer](https://kb.infinitecampus.com/help/1350754) display for the following types of Advanced Searches: Student, Staff, All People and Course/Section. The filters displayed on the Advanced Search screen are only those applicable to the selected method of searching  $(e.g.,)$  an Advanced Student Search only shows Student Ad hoc filters).

## **Use Ad Hoc Filters Only**

The Advanced Search allows users to choose an existing ad hoc filter to return results in the Search tab pane. These results are also based off of the selections in the context switcher (*i.e.*, Year, School, Calendar, Schedule Structure, Section). Searching an ad hoc filter generates a list of results within the Search tab results pane.

Selecting an Ad hoc filter and clicking the **Search** button located under the Saved Filters editor returns a list of results within the Search tab.

#### **Use Ad Hoc Filters with Advanced Search Fields**

The Advanced Search allows users to enter data in the advanced search fields while also applying

![](_page_29_Picture_0.jpeg)

an existing ad hoc filter. These results are also based off of the selections selected in the context switcher (i.e., Year, School, Calendar, Schedule Structure, Section). Searching an ad hoc filter generates a list of results within the Search results pane.

The results from the filter in the previous screenshot can continue to be filtered by entering additional criteria in the advanced search fields, as shown:

Results in the Search pane can be refined as many times as necessary by continuing to add criteria to the advanced search fields.

# **Wildcard Searching**

Utilizing wildcard methods when searching may increase and improve search results. Wildcard searching can be used in the following areas of Infinite Campus:

- Search Tool
- Advanced Searches
- Ad [hoc](https://kb.infinitecampus.com/help/1350754) filters

Infinite Campus recommends using wildcard methods to search for courses.

When searching for teachers on the Advanced Search screen in the [Scheduling](https://community.infinitecampus.com/kb/display/DOC/Scheduling) module, teachers who have the same last name as another teacher's first name would appear in the search results. This search field is coded with a double wildcard search to account for the school's preference on entering teacher names. The double wildcard search returns all instances of any type of entry for a teacher's name. For example, a teacher's Display Name may appear as "Mr. Fox" on a high school's course [Sections](https://community.infinitecampus.com/kb/display/DOC/Sections). The same teacher may also have be entered as "W. Fox" or "Fox, W" in the elementary school. All forms of the name are returned.

#### **Wildcard searching may not work for all fields.**

![](_page_29_Picture_744.jpeg)

![](_page_30_Picture_0.jpeg)

![](_page_30_Picture_757.jpeg)